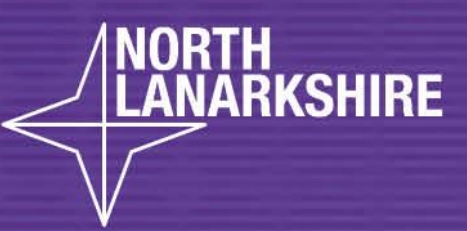

**LEARNIHERE** 

## DIGITAL<br>SCHOOL **LEARNHERE**

How to complete and return an Assignment in Microsoft Teams

## North Lanarkshire Council Digital Guide How to complete and return an Assignment in **Microsoft Teams**

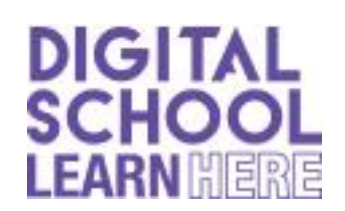

Your teacher might send you some work via Assignments on Teams.

This quide will show you how to complete the Assignment and return it to your teacher.

When you login to Teams you will have a message alerting you to the assignment - like this. Click on View Assignment.

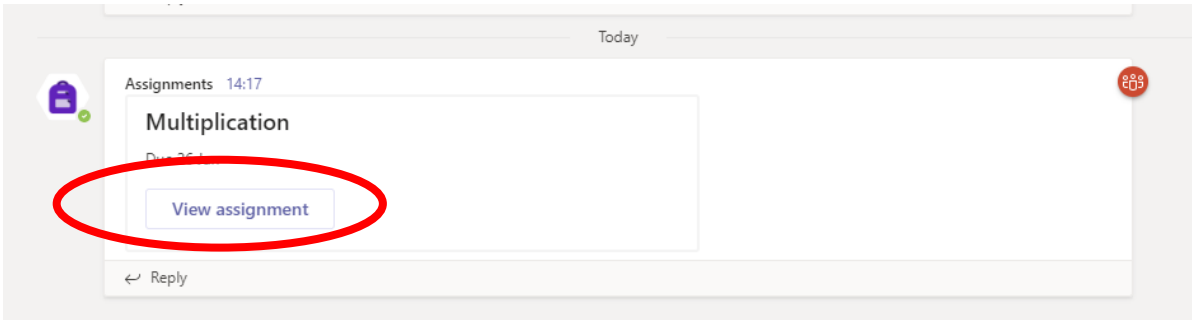

Here you will see instructions from your teacher about the Assignment and information about when your teacher would like the Assignment to be completed and returned.

Click on any documents your teacher has given you to open them and find out more about your task.

Some documents you can edit and others are read only.

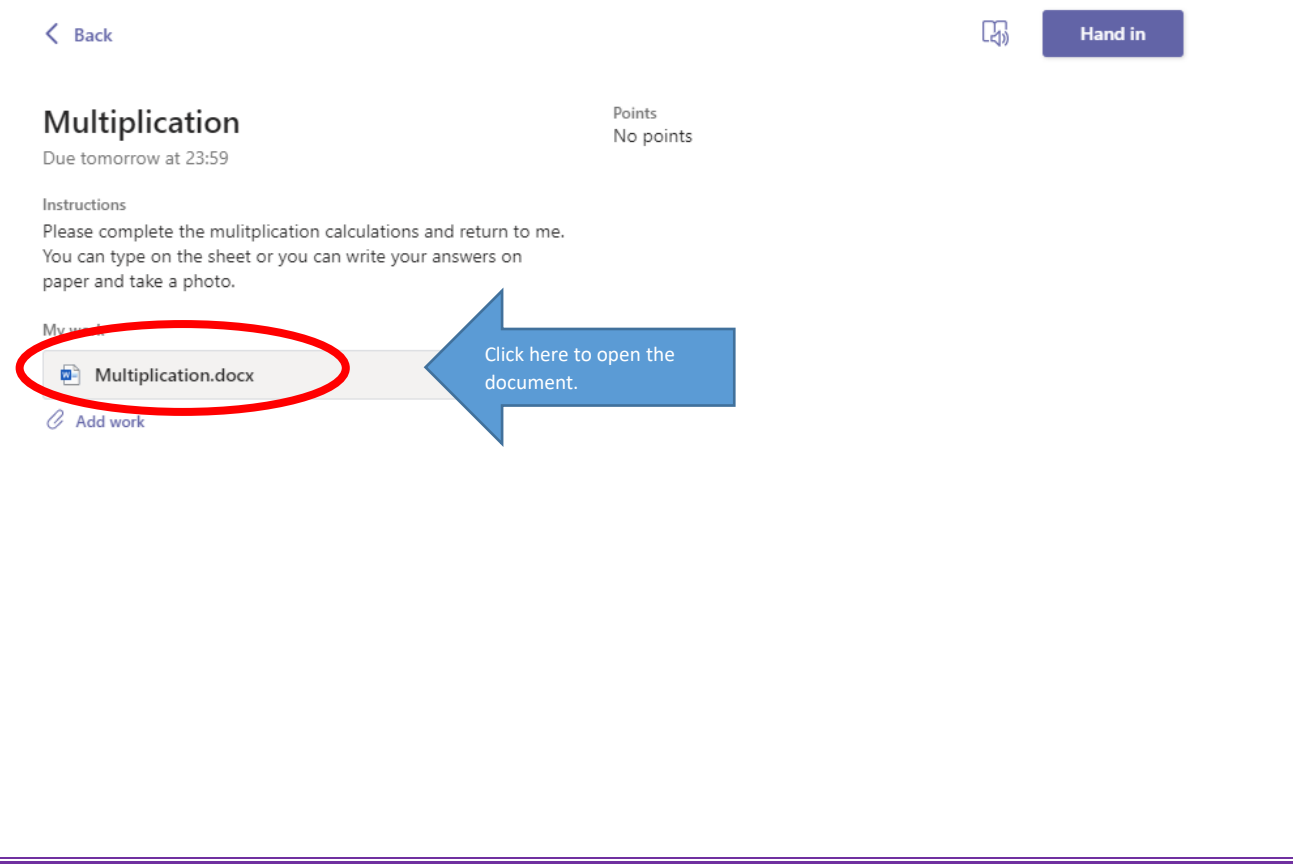

This document allows the pupil to write/type the answers directly into the document.

The text in red (the answers) has been completed by the pupil.

When you have completed the task, press close.

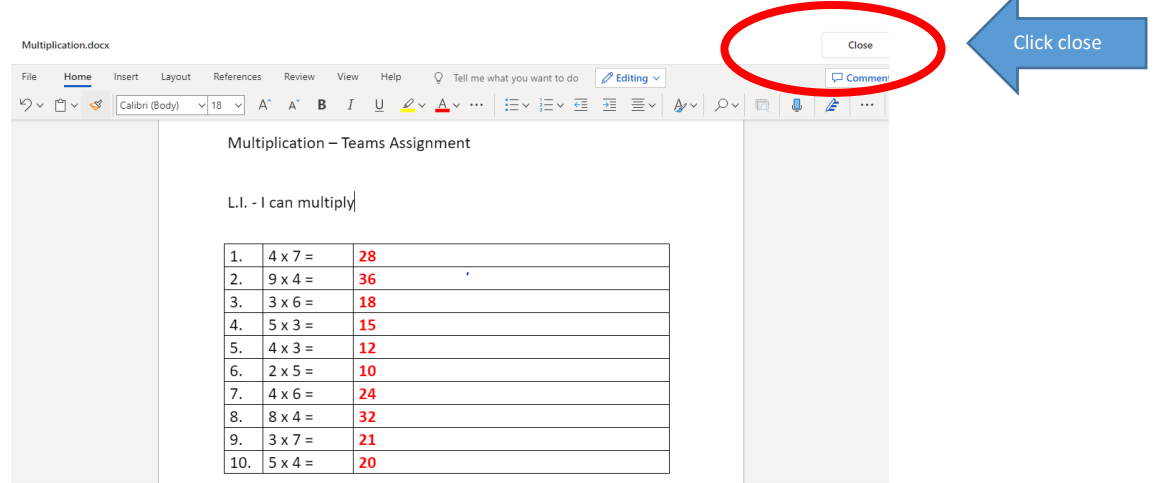

If your teacher has given you a document which cannot be edited then you can write your work on paper and take a photo to attach the work.

To attach a photo of your work you click Add work.

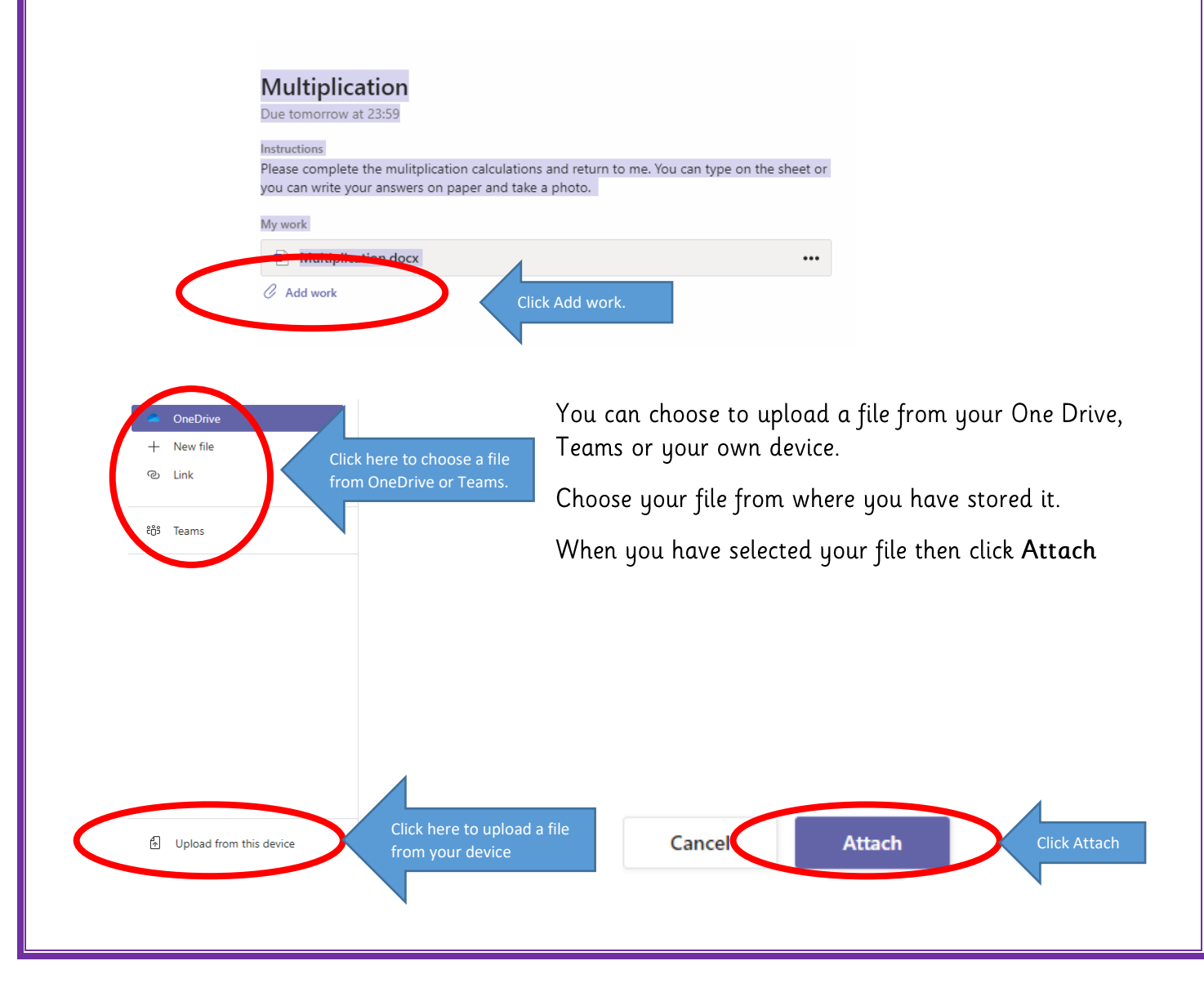

You can also choose to attach a new file.

You could create a new file to complete your Assignment.

Choose which file you would like to create from the list below.

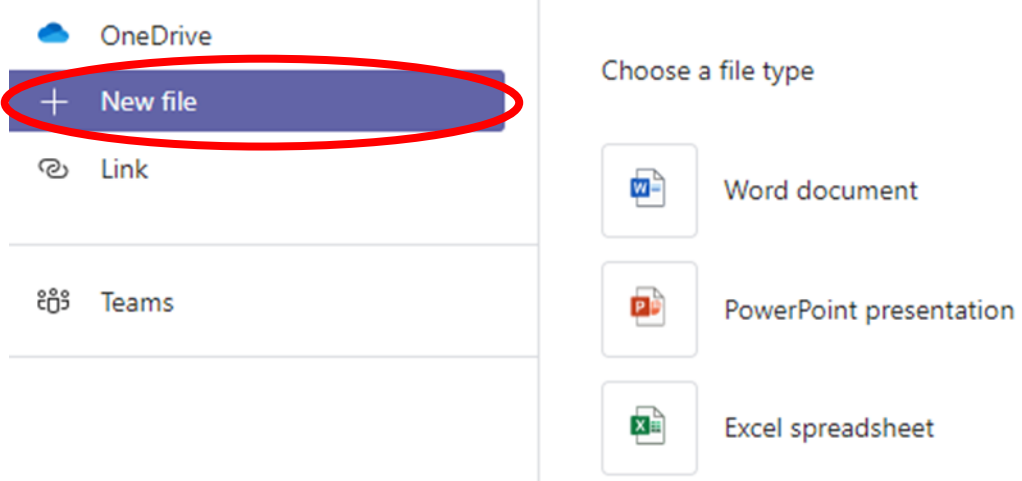

When you have completed your work and attached it to the assignment you then press the purple Hand In button at the top right hand side of the screen.

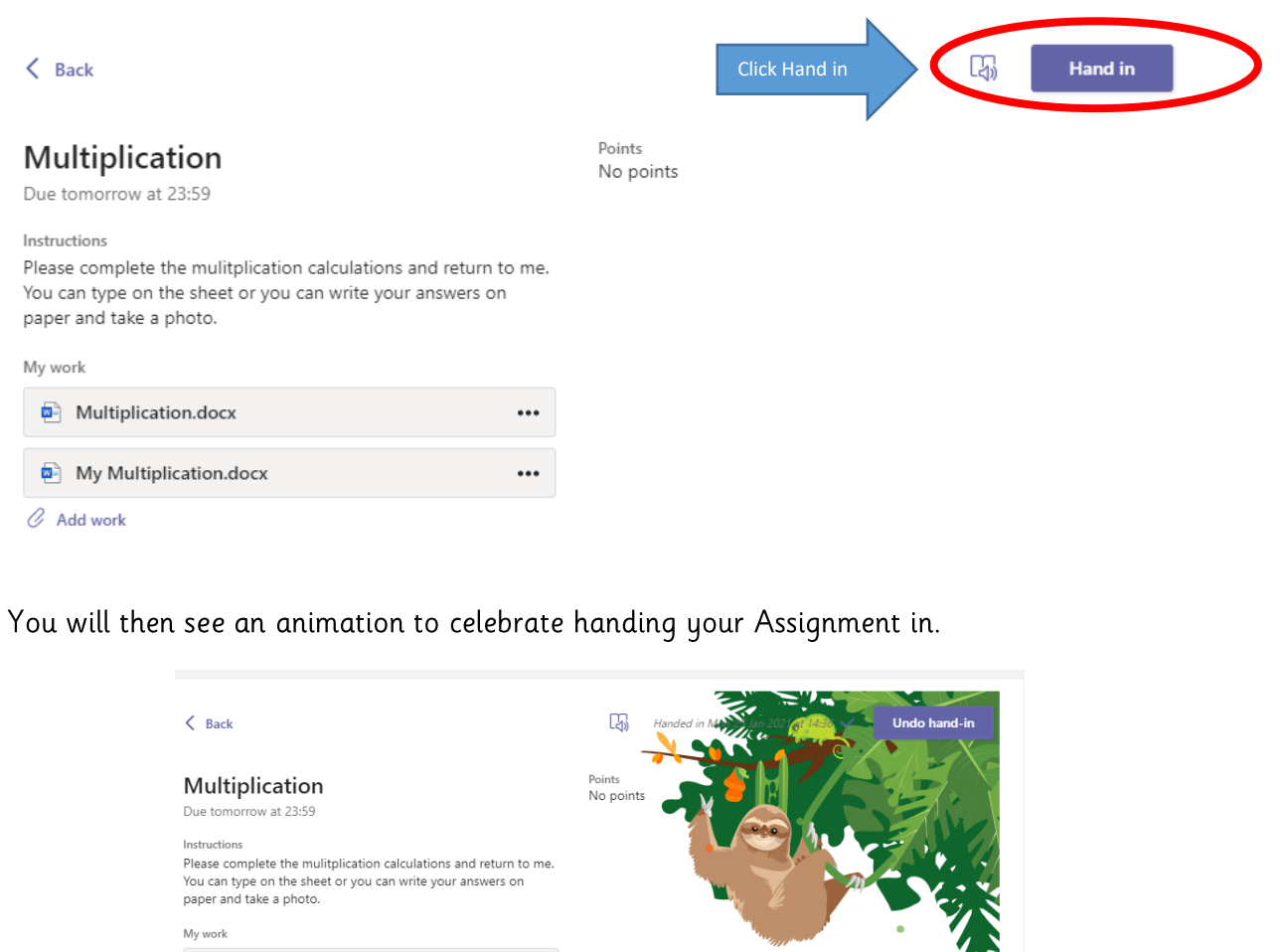

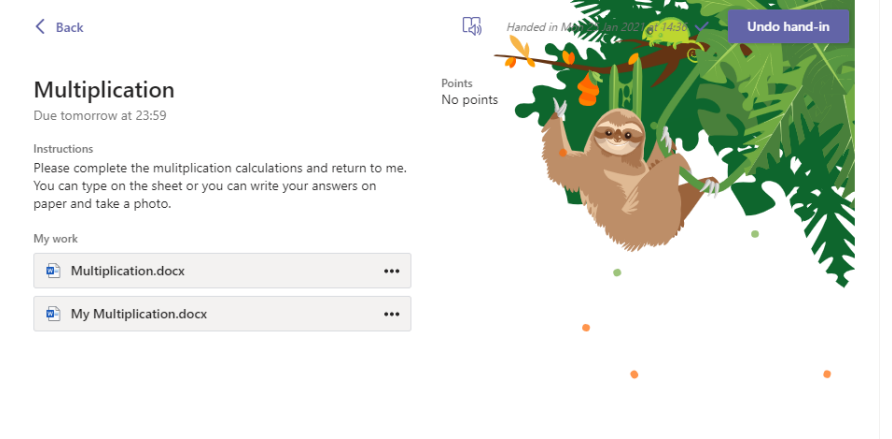

When your teacher has marked your assignment and returned it you will receive a notification and a red dot will appear on the Assignments tab on the left hand side.

To see your feedback either click on Assignments on the left hand side or Assignments on the top menu.

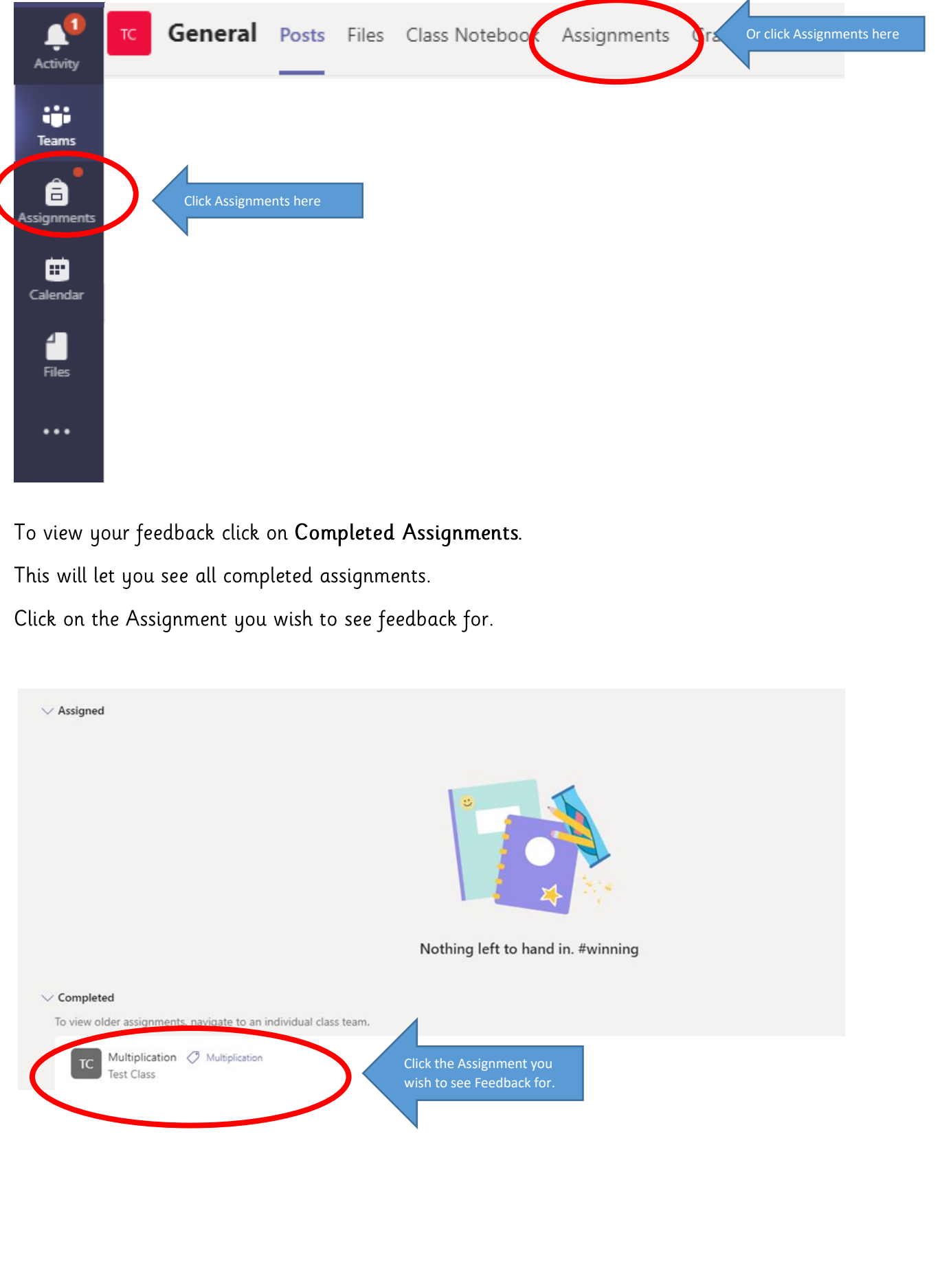

Your Feedback is shown on the right hand side. You can also click on your document to see if any comments have been added there.

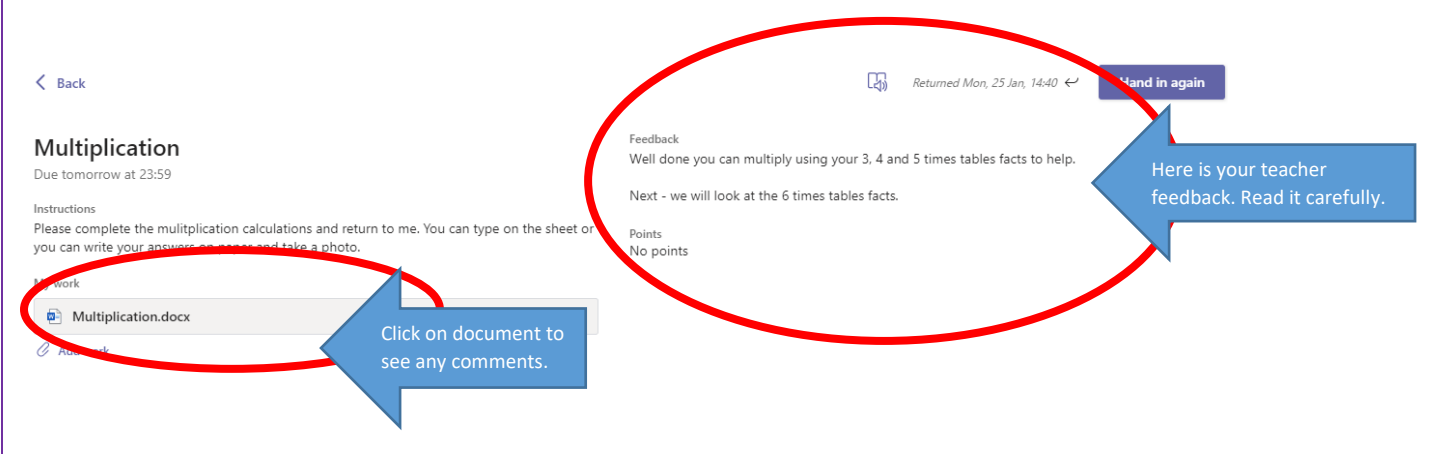

When you click on your document you can see if there are any teacher comments/ticks there. The Assignment below has been ticked by the teacher.

## Multiplication - Teams Assignment

## L.I. - I can multiply

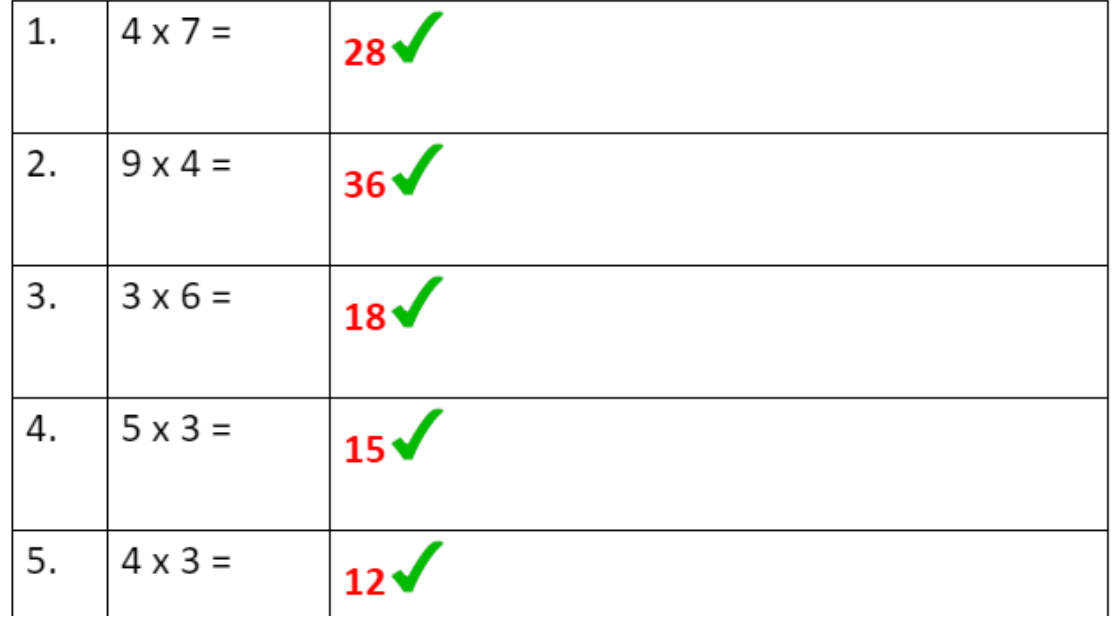

Here is a link to a video which shows you how to return an assignment. https://youtu.be/lJukj2sRGAQ